# Vklop ali izklop pojavnih oken

Brskalnik Google Chrome, privzeto blokira pojavna okna, tako da se ne prikazujejo samodejno na zaslonu. Ko je blokirano pojavno okno, je v naslovni vrstici ikona za blokirano pojavno okno  $\Box$ 

Pojavna okna lahko tudi omogočite. Spodaj sta opisana dva načina vklopa Pojavnih oken.

#### **Prvi način vklopa Pojavnih oken:**

- 1. V računalniku odprite brskalnik Chrome.
- 2. V zgornjem desnem kotu kliknite ikono Pojavna okna

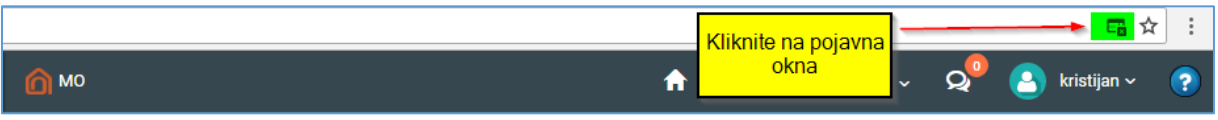

#### 3. Izberite možnost **Vedno dovoli pojavna okna mesta [https://www.minioffice.si](https://www.minioffice.si/)**

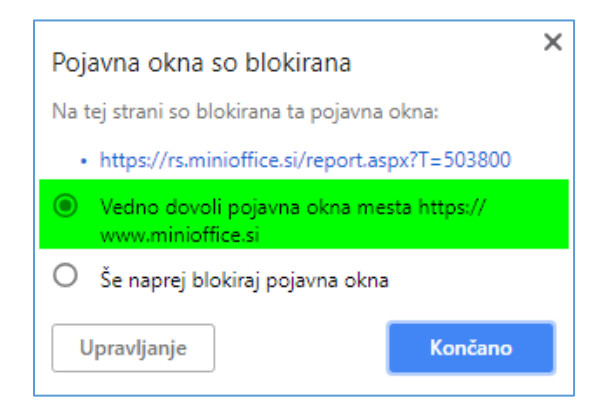

4. Kliknite **Končano**

## **Drugi način vklopa Pojavnih oken:**

- 1. V računalniku odprite brskalnik **Chrome**.
- 2. V zgornjem desnem kotu kliknite ikono za **Več možnosti**.

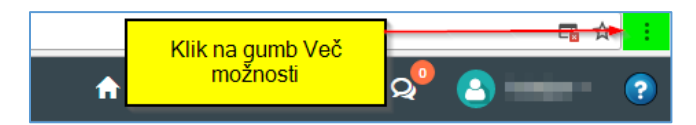

4. Izberite možnost **Nastavitve.**

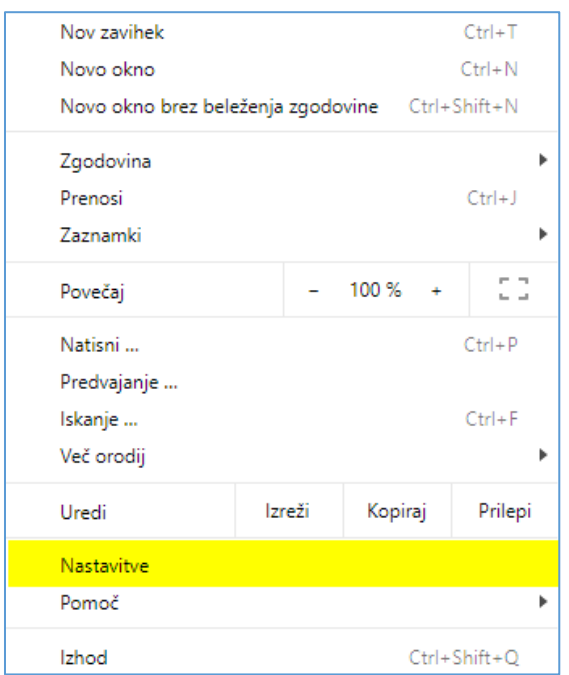

### 5. Na dnu kliknite **Dodatno.**

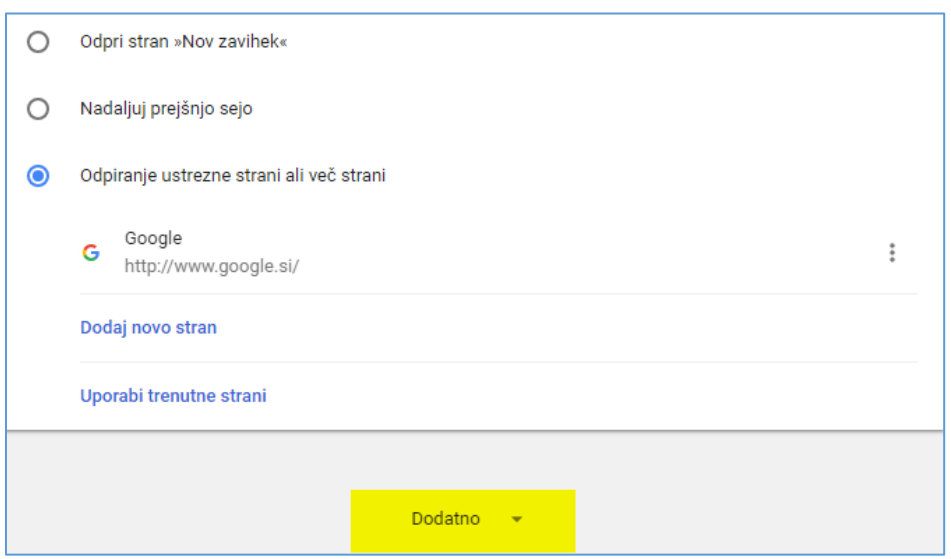

6. Pri **»Zasebnost in varnost«** kliknite **Nastavitve vsebine**.

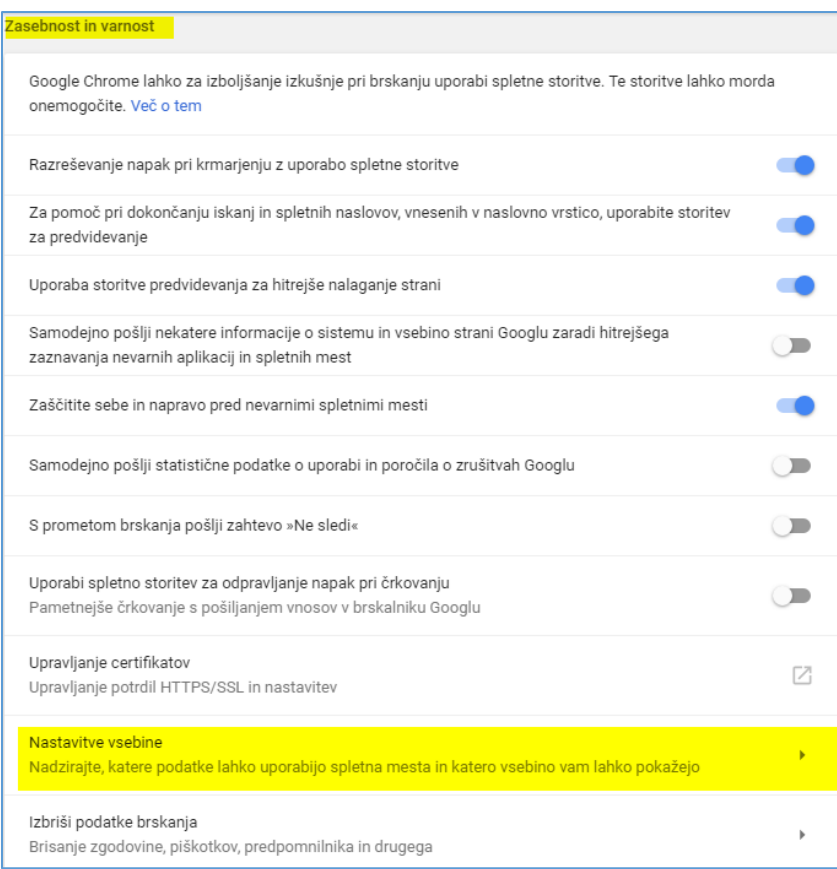

## 7. Kliknite **Pojavna okna**

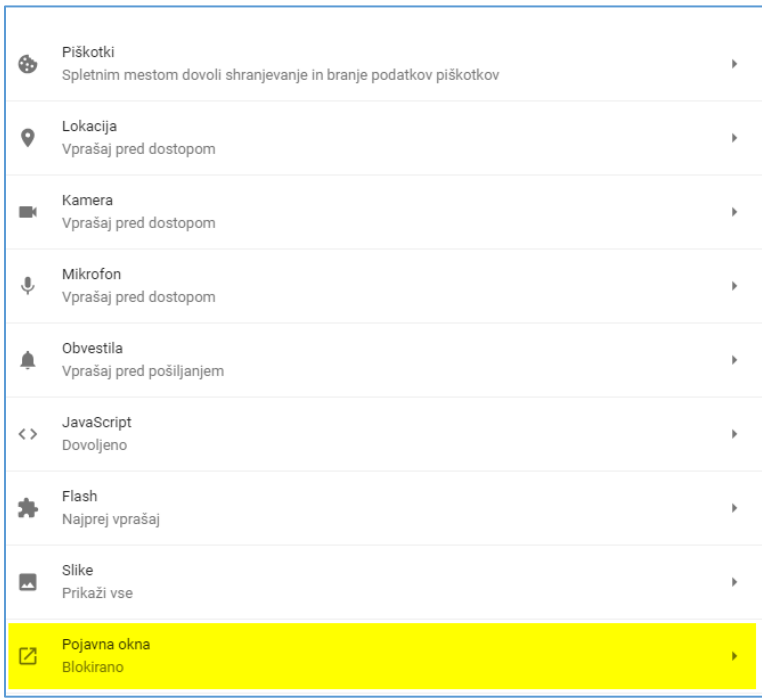

8. Na vrhu preklopite nastavitve na **Dovoljeno** ali **Blokirano**

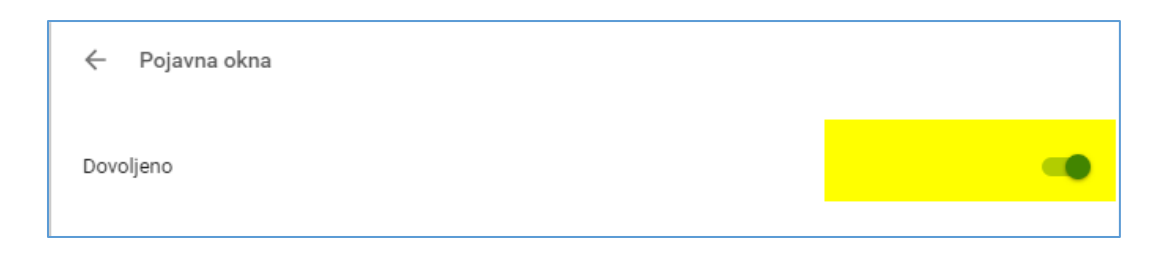